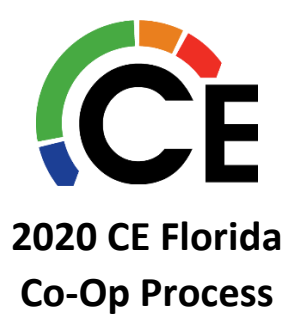

Login [@ https://fl.carrierenterprise.com/.](https://fl.carrierenterprise.com/) Notice the new Manage Co-Op feature in the Dashboard under Tools & Settings:

## **Dashboard**

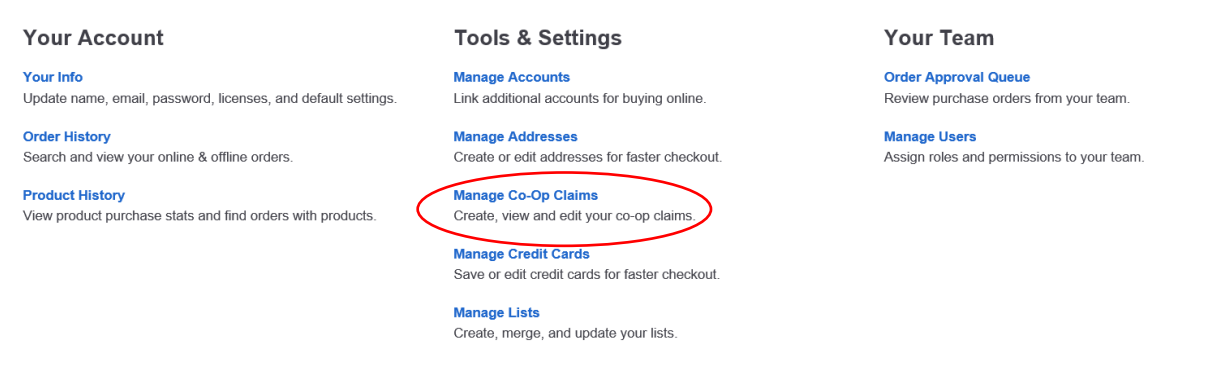

All users with access to this site will see this new feature. Click on, "Manage Co-Op Claims" to Add & Edit your claims.

## **Adding a New Claim**

Click on, "Add New Claim":

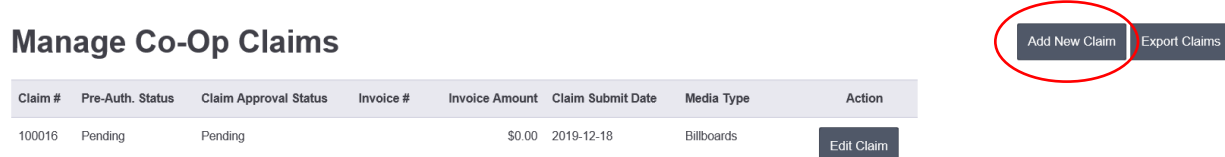

This will lead you to load a Pre-Authorization of Creative Approval and/or a Claim.

It is recommended that Pre-Approval on creative is always submitted to ensure that creative is compliant with the Co-Op Guidelines.

This step will allow you to upload your media and save a claim. Please submit each claim separately for proper tracking and auditing purposes. If you have multiple media files and/or invoices within one claim, you may load them here by clicking on the "Add Additional Media Files" or "Add Additional Invoice Files" buttons. Once complete, click on the "Save Claim" button. An email will be sent to the user logged in that has clicked this button. If you are submitting a claim and creative all at once, this step allows you to load all elements and Claim in one step.

#### Add New Co-Op Claim

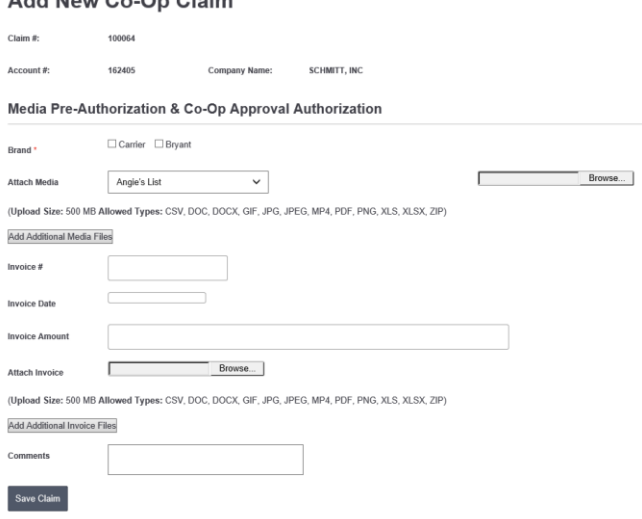

Once saved, the Pre-Approval and/or Claim will remain in "Pending" status until it is reviewed:

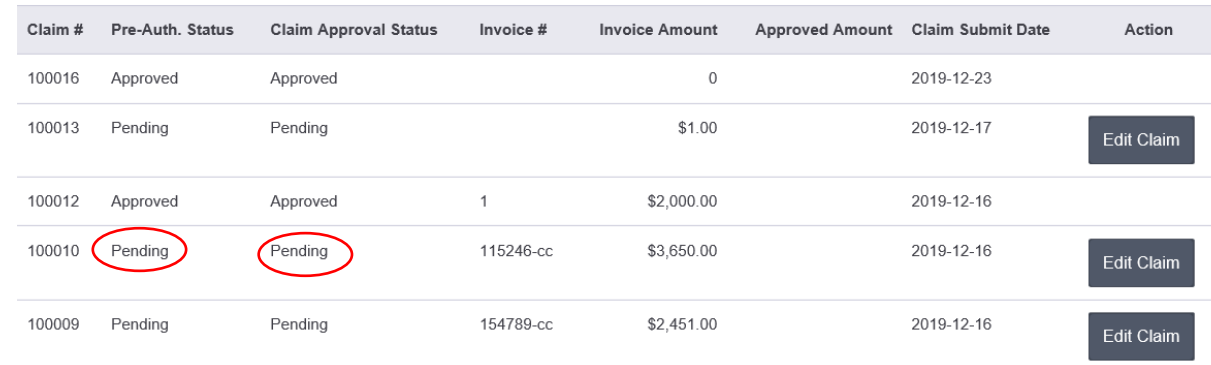

**Manage Co-Op Claims** 

If you had submitted only a Pre-Authorization, you may Edit Claim to upload remaining elements to allow the claim to be submitted for review.

If your Pre-Approval or claim is Rejected, this is what you will see:

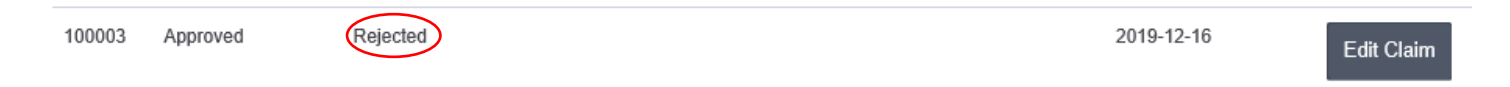

Notes explaining the Rejected status will be captured within the claim, when you click, "Edit Claim," you will see CE's Comments, as featured here in an example:

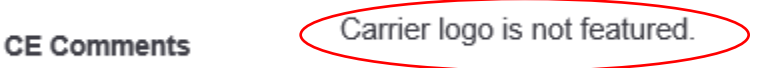

You may address those comments to resubmit your Creative and/or Claim, making necessary adjustments.

Once all elements of this Claim – Creative and Invoices have been approved, this is what you will see:

# **Manage Co-Op Claims**

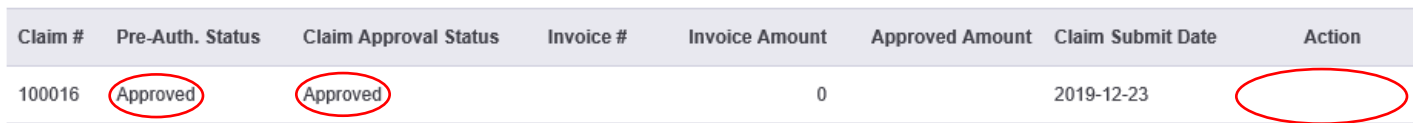

You'll notice that no further actions are required, as all elements are approved for this Claim.

## **Exporting Claims:**

For ease of tracking your Claims, you may export your claims by clicking, "Export Claims", as you see here:

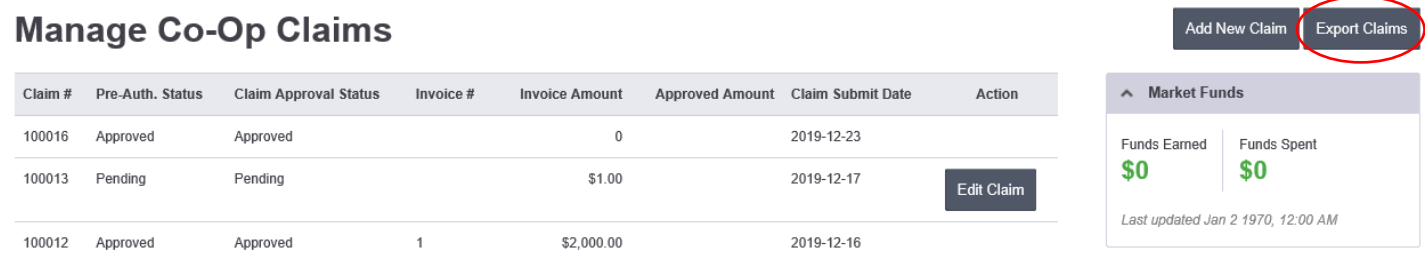

This will export all elements of your Co-Op Claims into a spreadsheet for easy sorting and filtering.

Your market funds will be loaded here, timestamping the latest upload of this data. For your latest Co-Op availability and balance, please contact your CE Account Manager.

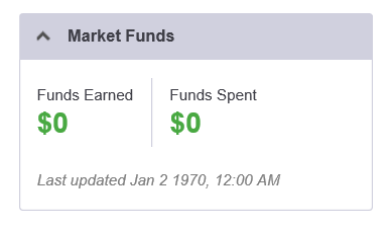

Whenever a Pre-Approval or Claim is submitted, the user logged in will receive an email notification as well, confirming this has in fact been submitted. You can always check the status of any submissions on the account, though, by entering the "Manage Co-Op Claims" link from the dashboard.

Participation in the 2020 Co-Op Program is based on your distributor and available funds. Although a claim may be approved in the portal as eligible for co-op reimbursements, until funds are earned, reimbursement will not be administered.

### **Managing Users:**

As mentioned previously, all users with access to our site @<https://fl.carrierenterprise.com/> will now have access to the "Manage Co-Op Claims" feature. Some customers may be introducing new users to this site, or even have a third party, such an advertising agency, submit on their behalf. If you so choose, here is how you may add a new user to this account and some permissions/limitations you may put into place that can assist with their access. From your Dashboard, click on "Manage Users", as seen below:

## **Dashboard**

#### **Your Account**

**Your Info** Update name, email, password, licenses, and default settings.

**Order History** Search and view your online & offline orders.

#### **Product History**

View product purchase stats and find orders with products.

**Tools & Settings** 

**Manage Accounts** Link additional accounts for buying online.

**Manage Addresses** Create or edit addresses for faster checkout.

**Manage Co-Op Claims** Create, view and edit your Co-Op claims.

**Manage Credit Cards** Save or edit credit cards for faster checkout.

**Manage Inventory Lists** Create and update your inventory lists.

#### **Manage Lists**

Create, merge, and update your lists.

## The Administrator on your CE Florida online account is the only individual that can add a user - that Administrator is designated by you and when logged in, they will see this button:

#### Add User

Here are the fields you will see once this button is clicked:

#### « Manage Users **Add User**

#### **User Information**

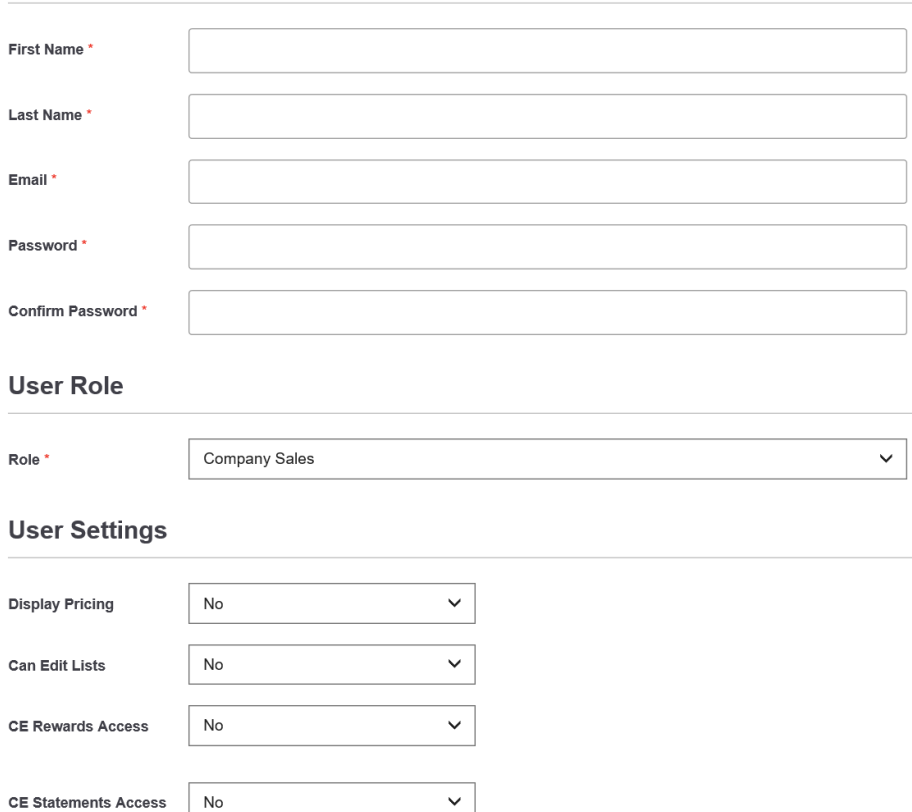

The Role determines the limitations of the user. "Company Manager" gives full access to the site's capabilities. If you select any of the other roles, which are: Company Sales, Company Service, or Company Finance, you will be able to

#### **Your Team**

**Order Approval Queue** Review purchase orders from your team.

**Manage Users** Assign roles and permissions to your team.

indicate additional settings, that may allow this new user to have access to various functions within the site. If you have any questions on managing users or setting permissions, please feel free to contact Jennifer Corino or Lindsay Danesi at the contact information listed below.

Questions? Local contacts for Co-Op inquiries and status updates include:

## **Central & North Markets: South Market: South Market:**

Lauren Harrod Carlene Reydel-Finkelstein Office: 407.532.7069 Office: 954.247.2011

**West Market:** Donna Pennachiette [Donna.Pennachiette@carrierenterprise.com](mailto:Donna.Pennachiette@carrierenterprise.com) Office: 813.242.7762

[Lauren.Harrod@carrierenterprise.com](mailto:Lauren.Harrod@carrierenterprise.com) [Carlene.Reydel-Finkelstein@carrierenterprise.com](mailto:Carlene.Reydel-Finkelstein@carrierenterprise.com)

**All Markets – Back-Up/Vacation Support:**

Jennifer Corino Lindsay Danesi [Jennifer.Corino@carrierenterprise.com](mailto:Jennifer.Corino@carrierenterprise.com) [Lindsay.Danesi@carrierenterprise.com](mailto:Lindsay.Danesi@carrierenterprise.com) Office: 407.532.7086 Office: 407.532.7139